The first two tabs show basic statistics for Inspections and Permits issued for a chosen year and month along with comparatives for the same month in the previous year:

Choose the year and month to view and press Submit. The grid will populate with the prior year's comparative information for the chosen month as well.

### **Livestock Identification Services Ltd.**

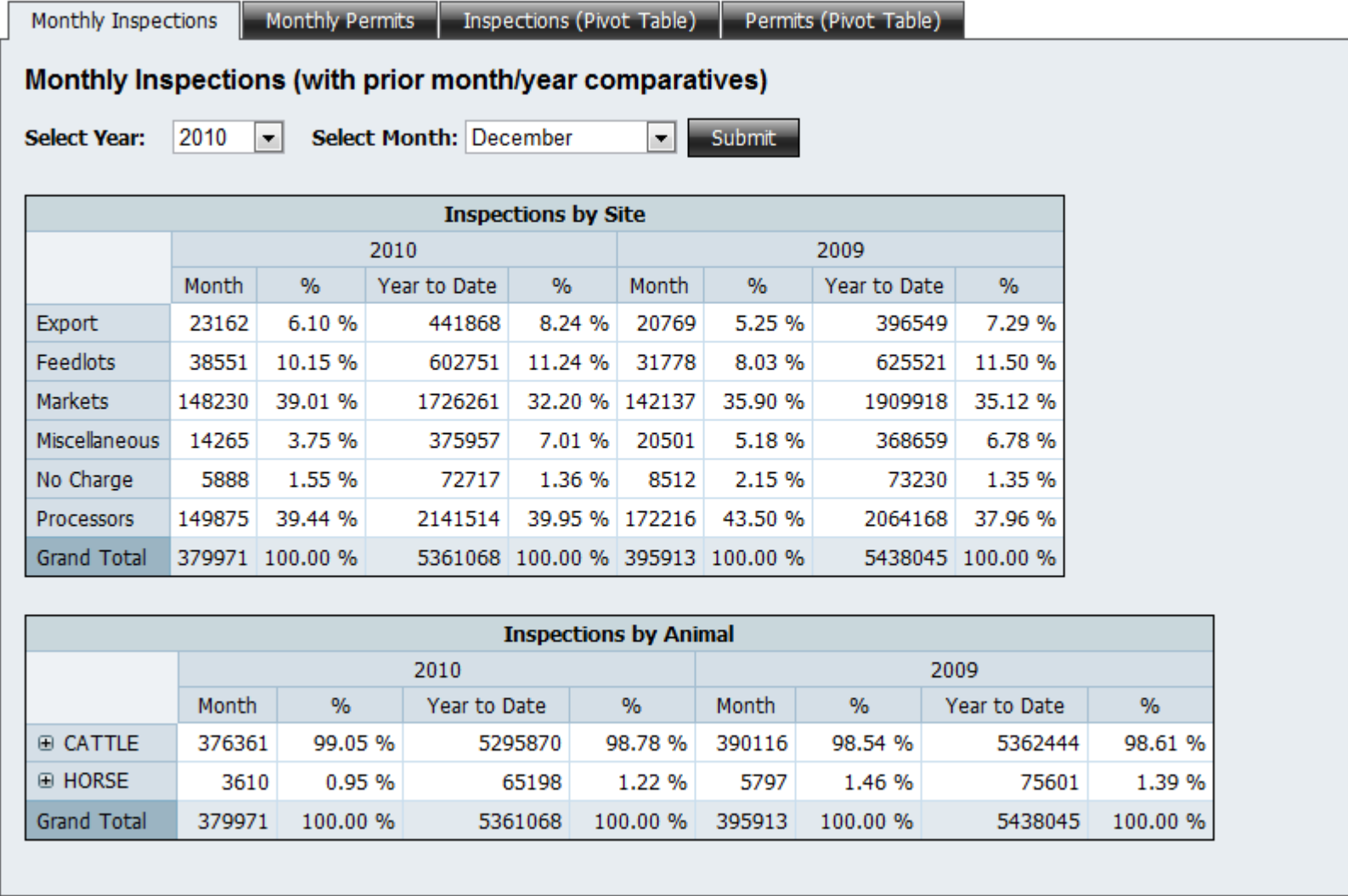

These statistics are very similar to what is available on Ropin' the Web, but contain %'s along with a more detailed animal breakdown. To view the animal kind detail, click on the '+' sign beside cattle or horses or both. To hide the detail, click the '–' sign.

The Monthly Inspections and Monthly Permits grids(the first two tabs) are static and the display layout and information shown cannot be modified except by your choices for year and month.

The Monthly Permits view is shown below:

#### **Livestock Identification Services Ltd.**

Monthly Inspections Inspections (Pivot Table) Permits (Pivot Table) Monthly Permits

#### Monthly Permits (with prior month/year comparatives)

Select Year: 2010

Select Month: December

Submit

 $\overline{\phantom{a}}$ 

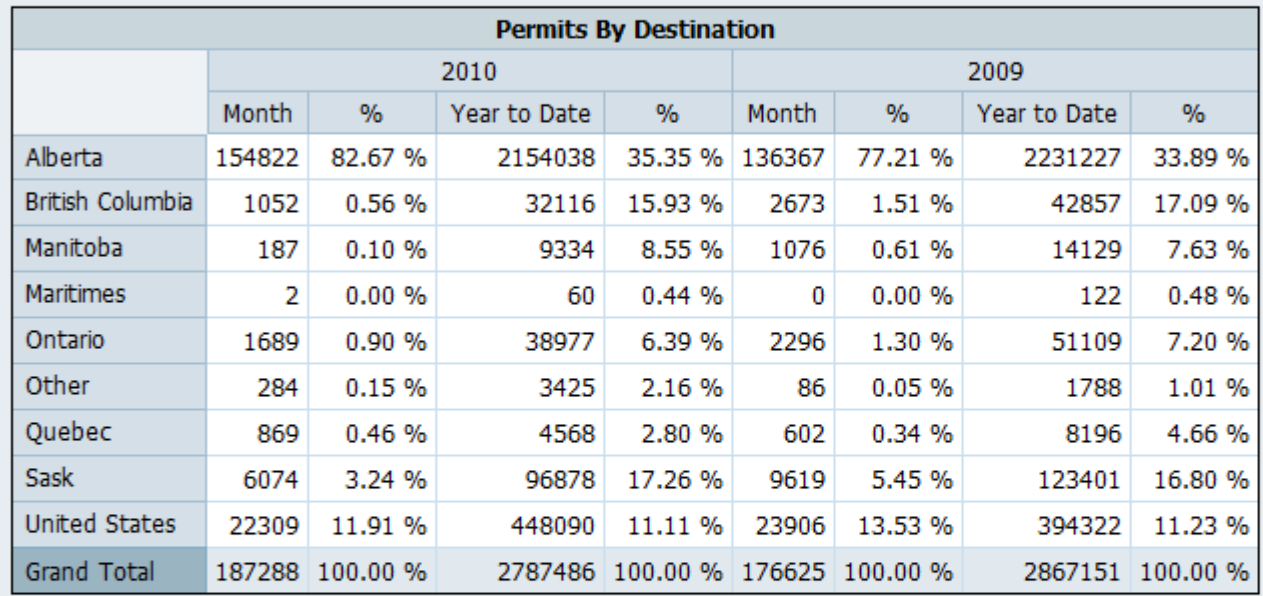

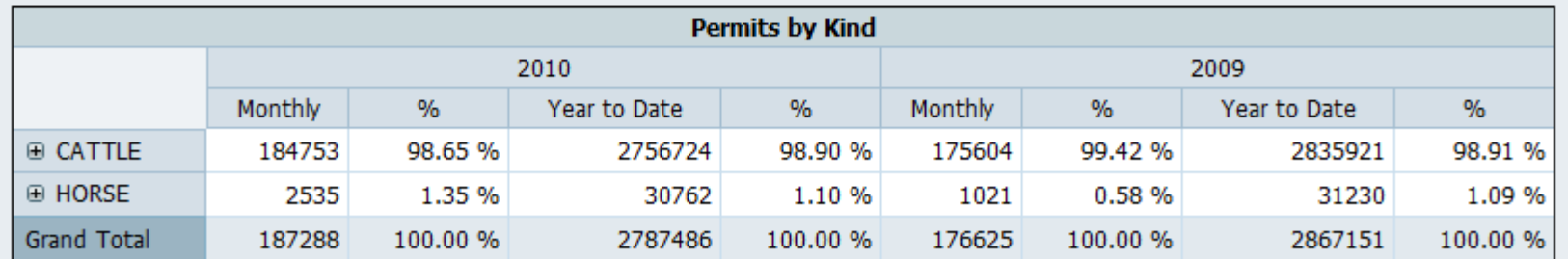

This is the default view of the Inspections (Pivot Table) Information is available for 2005-2010 (complete years). To begin, select the first year you want to include and the last year to include and press the Submit button. I have collapsed the animal type (use the Collapse All button just above the grid) so that the entire grid is visible in the screen shot.

# Figure 1<br> **Livestock Identification Services Ltd.**

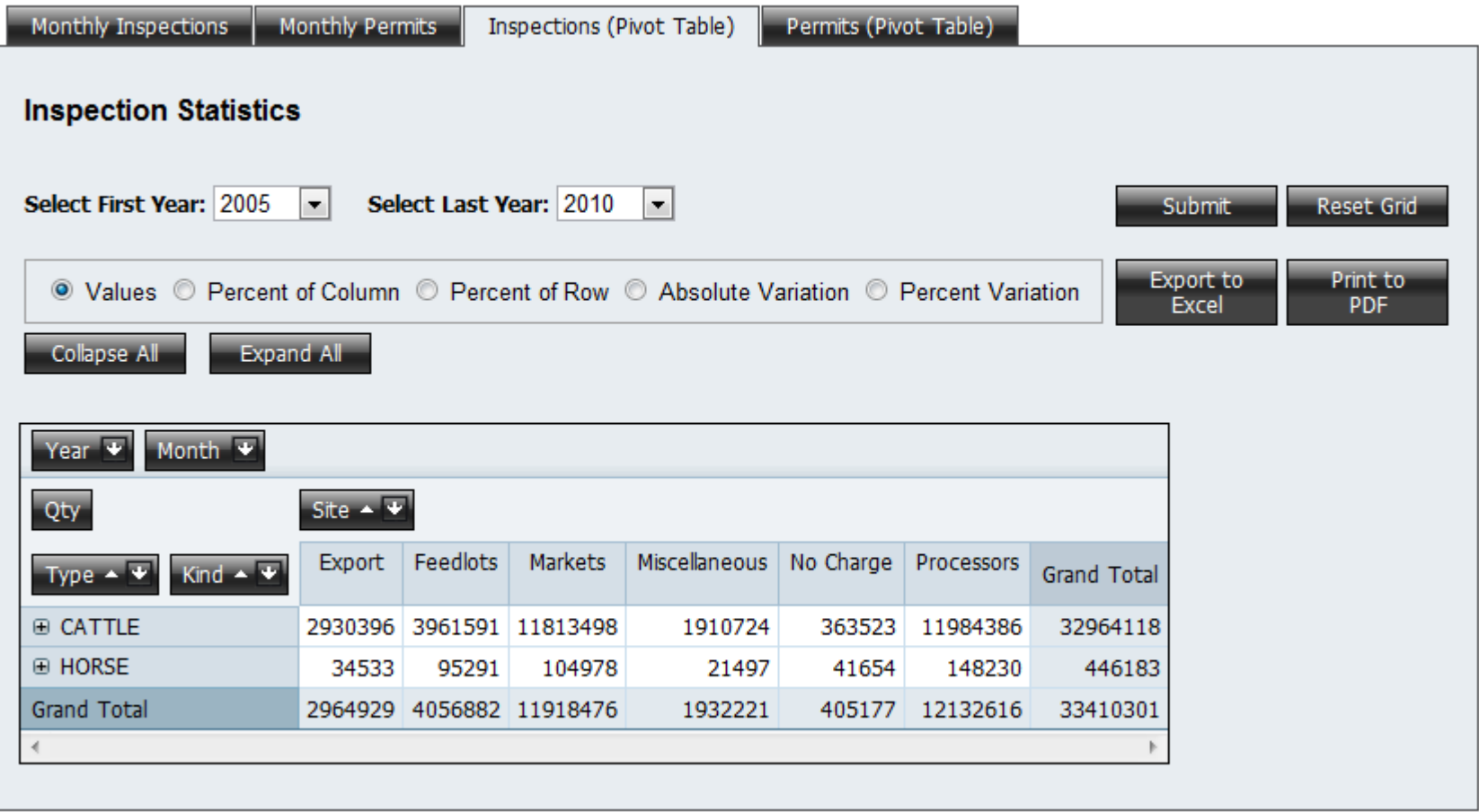

The first section of the grid layout is the filter section. It currently contains the Year and Month. The arrows on these buttons( and the site, type and kind buttons as well) can be used to filter the information that is displayed. For example if we select Year and select only 2010 and select just month 12 from the Month, our grid will have the same numbers as our basic Monthly Inspections table but will also contain the inspection 'Site'. The arrow is orange when the values for that button have been filtered (note the color change on Year & Month below)

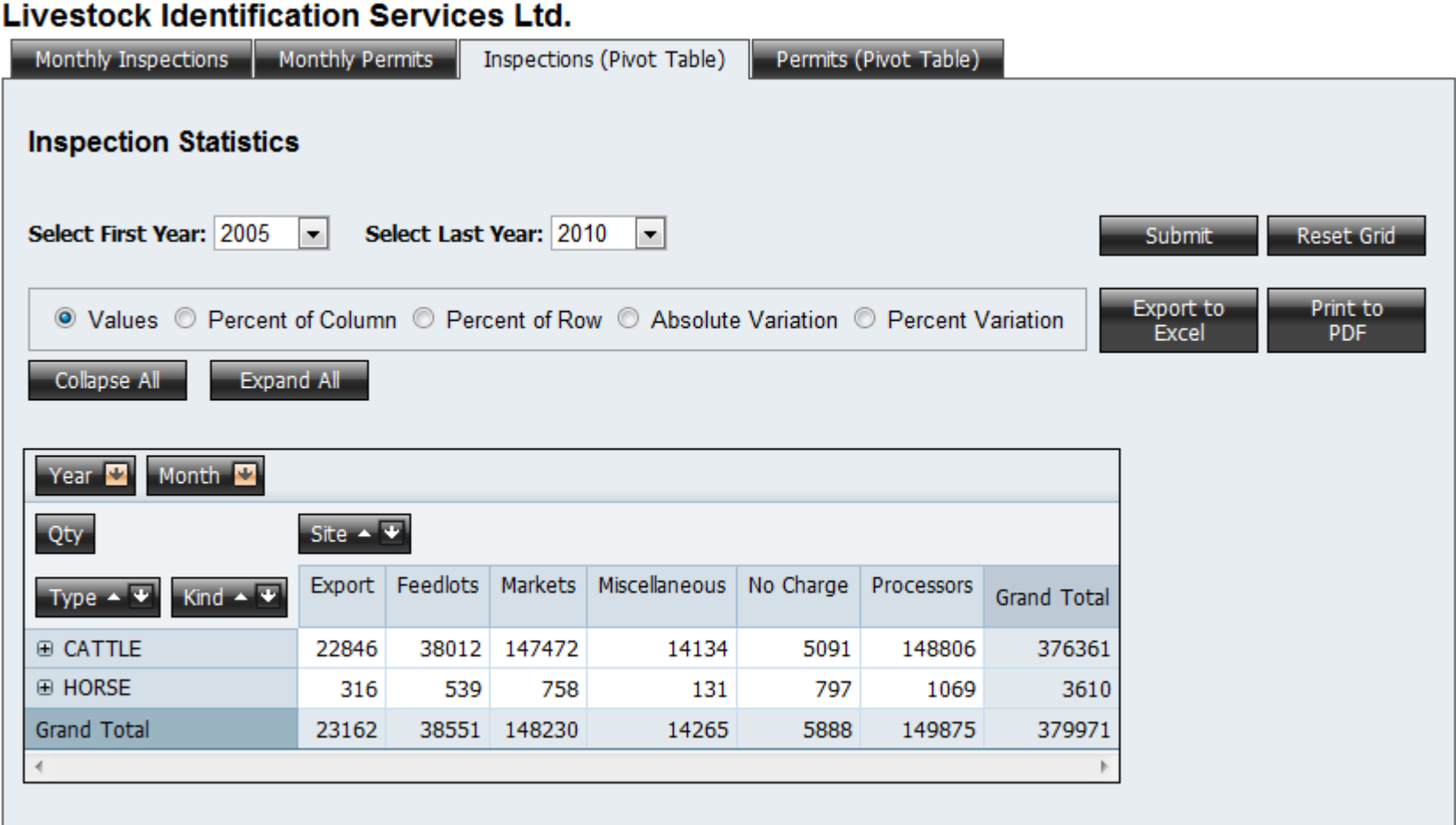

The next section of the grid layout contains the data and column fields. The Qty field provides the data for the grid and cannot be moved. The Site provides the columns for the grid – it can be filtered just like the Year and Month fields.

The final section of the grid layout contains the row fields – currently Type and Kind (but they could be changed to any of the other fields except Qty). They can also be filtered. Each of the buttons can also be sorted – click just to the left of the arrow on each button and you will see a small triangle that will either point down for descending or up for ascending order.

You can also change these fields (except Qty) to rearrange the layout of the grid. For example, we could drag the Site up to the filter area and then drag the Year field down to the column area. After dragging the fields, click on the Year arrow and select Show All to see all six years for the month of December (we still have a filter on the Month).

N**OTE: When you're dragging the fields into each area, watch for two small arrows, one above and one below the field you are dragging. When you see the arrows, you can drop the field into that area. If you don't see the arrows the field won't move from it's original position. Once you've dropped the field, it will take a second or two to refresh the screen – if it doesn't move, try dragging it again. You can also have multiple columns just by dragging another field beside the Year. You can drag your columns or rows within their area to change your view as well – see Figure 7)** 

**In summary, the pivot grid can group, filter and sort any of the fields except Qty. If you "blow it up" hit the Reset Button and you will be back to the original view, based on the years you selected.** 

(Figure 3)

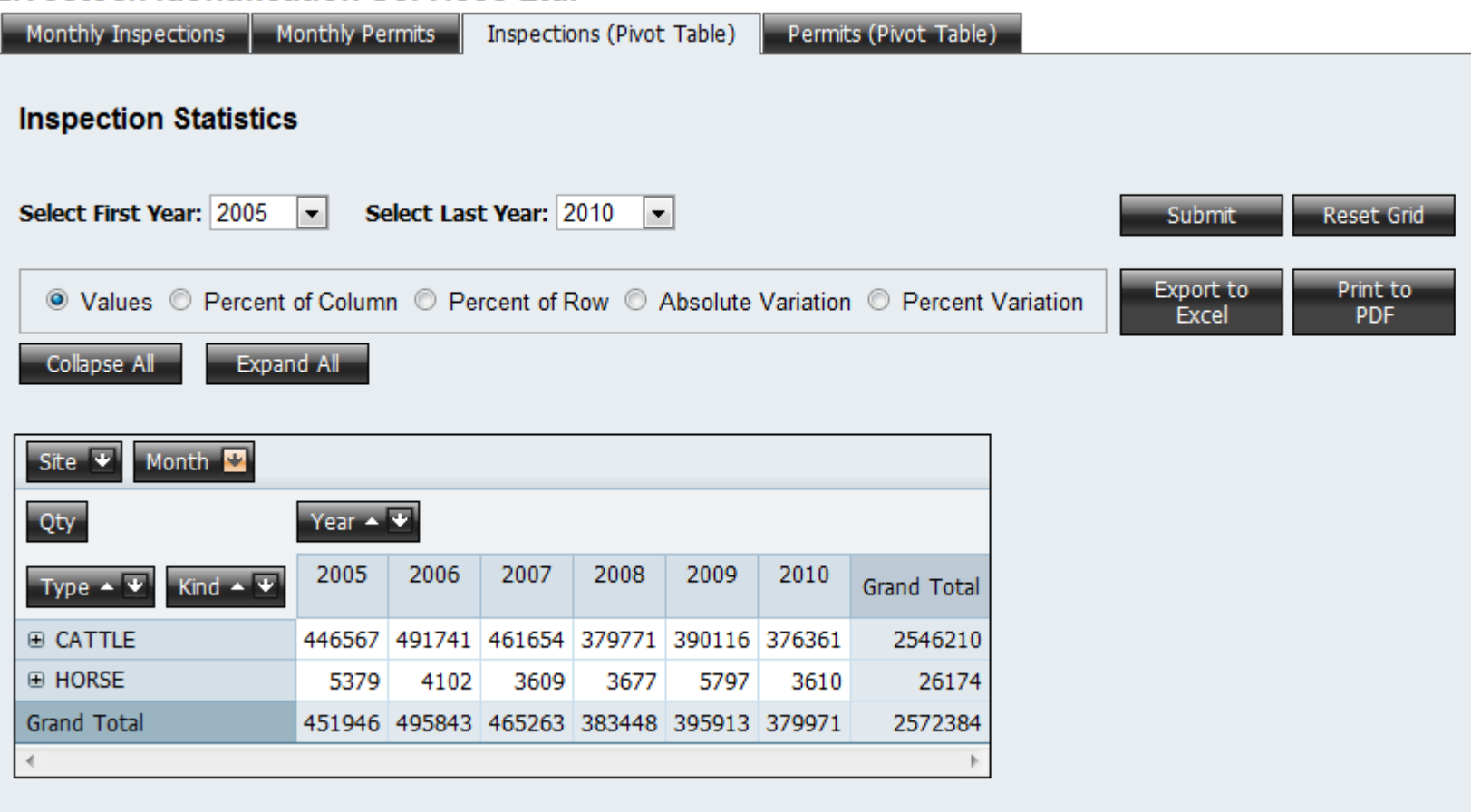

**Livestock Identification Services Ltd.** 

**Also note the small triangle beside the Year – you could click on this triangle to sort the years in descending order from 2010 to 2005.**  Remove the filter from the Month by clicking on the arrow and selecting Show All and you will have the annual inspections by animal Type and Kind for the last six years – the same numbers as the default grid (Figure 1 above) but displayed and grouped by Year, not by Site.

#### **Livestock Identification Services Ltd.**

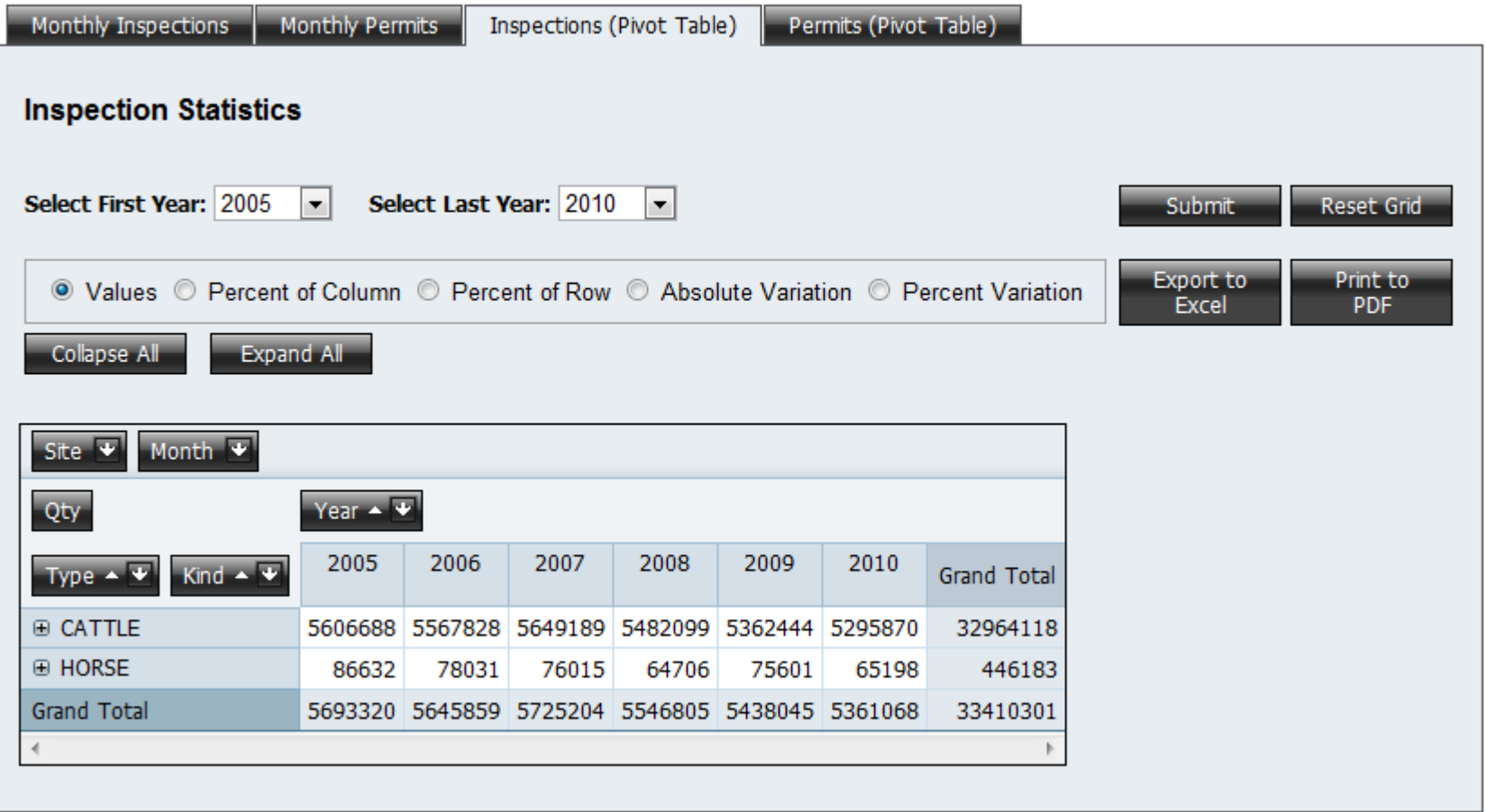

Finally, you can use the radio buttons just above the Collapse/Expand buttons to change the view of the data inside the grid. The default is Values and shows the total numbers of animals. The Percent of Column and Percent of Row show the %'s these values have as a percentage of the Grand Total of the column (Year) in the bottom row or the Grand Total of the row (Type) in the Grand Total on the right side of the grid.

The Absolute Variation and Percentage Variation show the net change as either numbers or percentages, using the column to the left of each column in the grid as the base amount. In the grid above, the 2005 column will be blank and the 2006 column will show the net change from 2005 to 2006. The 2007 column will show the net change from 2006 to 2007 etc. See Figure 5 below

#### **Livestock Identification Services Ltd.** Monthly Inspections Monthly Permits Permits (Pivot Table) Inspections (Pivot Table) **Inspection Statistics** Select First Year:  $2005 -$ Select Last Year: 2010  $\left| \cdot \right|$ **Submit** Reset Grid Print to Export to © Values © Percent of Column © Percent of Row © Absolute Variation © Percent Variation Excel PDF Expand All Collapse All Site  $\boxed{\bullet}$ Month  $\boxed{\textbf{v}}$ Year  $\triangleq$   $\overline{\Psi}$ Qty 2005 2006 2007 2008 2009 2010 Kind  $\blacktriangle \vert \blacktriangledown$ Type  $\blacktriangle \blacktriangledown$ **E CATTLE**  $-0.69%$  1.46 %  $-2.96\%$  -2.18 %  $-1.24%$ **E HORSE** -9.93 % -2.58 % -14.88 % 16.84 % -13.76 %  $\mathbf{b}$

Here's an example of drilling down on some calf numbers by selecting only Cattle from the Type and Calf from the Kind drop down, using Values and expanding the Cattle button:

Figure 6

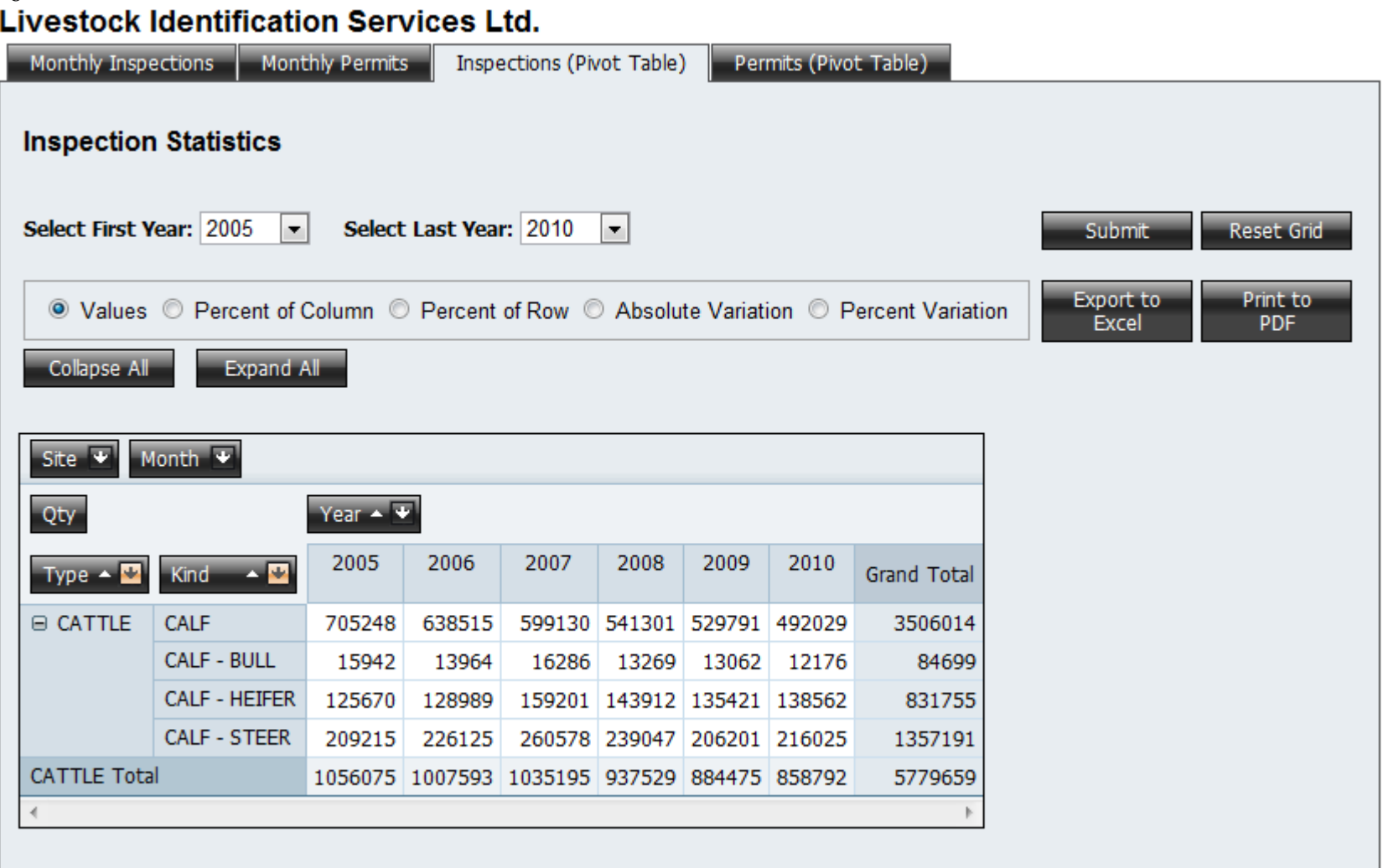

Dragging the Site down as a column and filtering for just Feedlots and Markets (after dropping the Site, drag it slightly to the left of the Year to get the view shown in Figure 7 below)

### **Livestock Identification Services Ltd.**

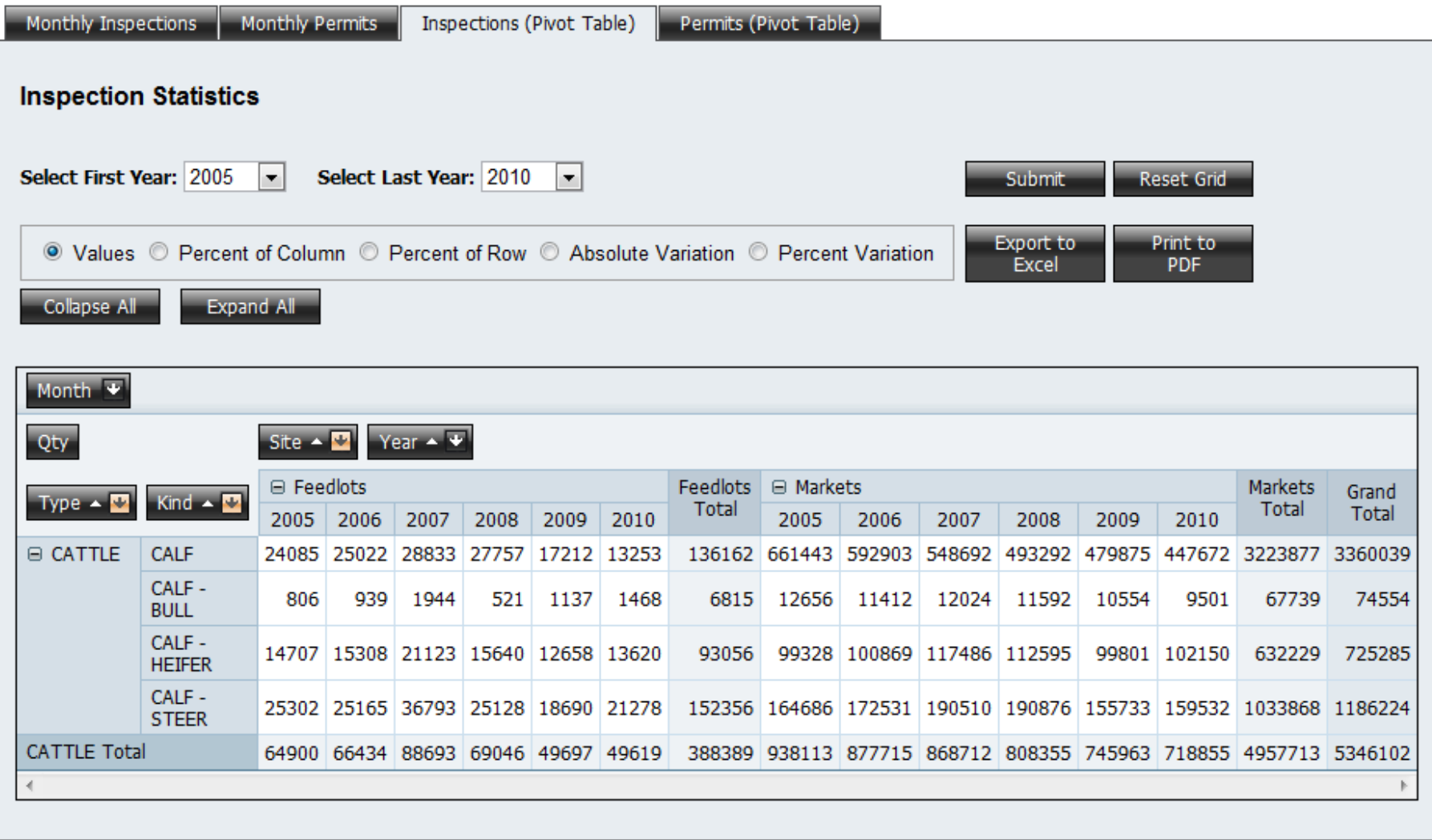

To view just Feedlots deselect Markets on the Site drop down:

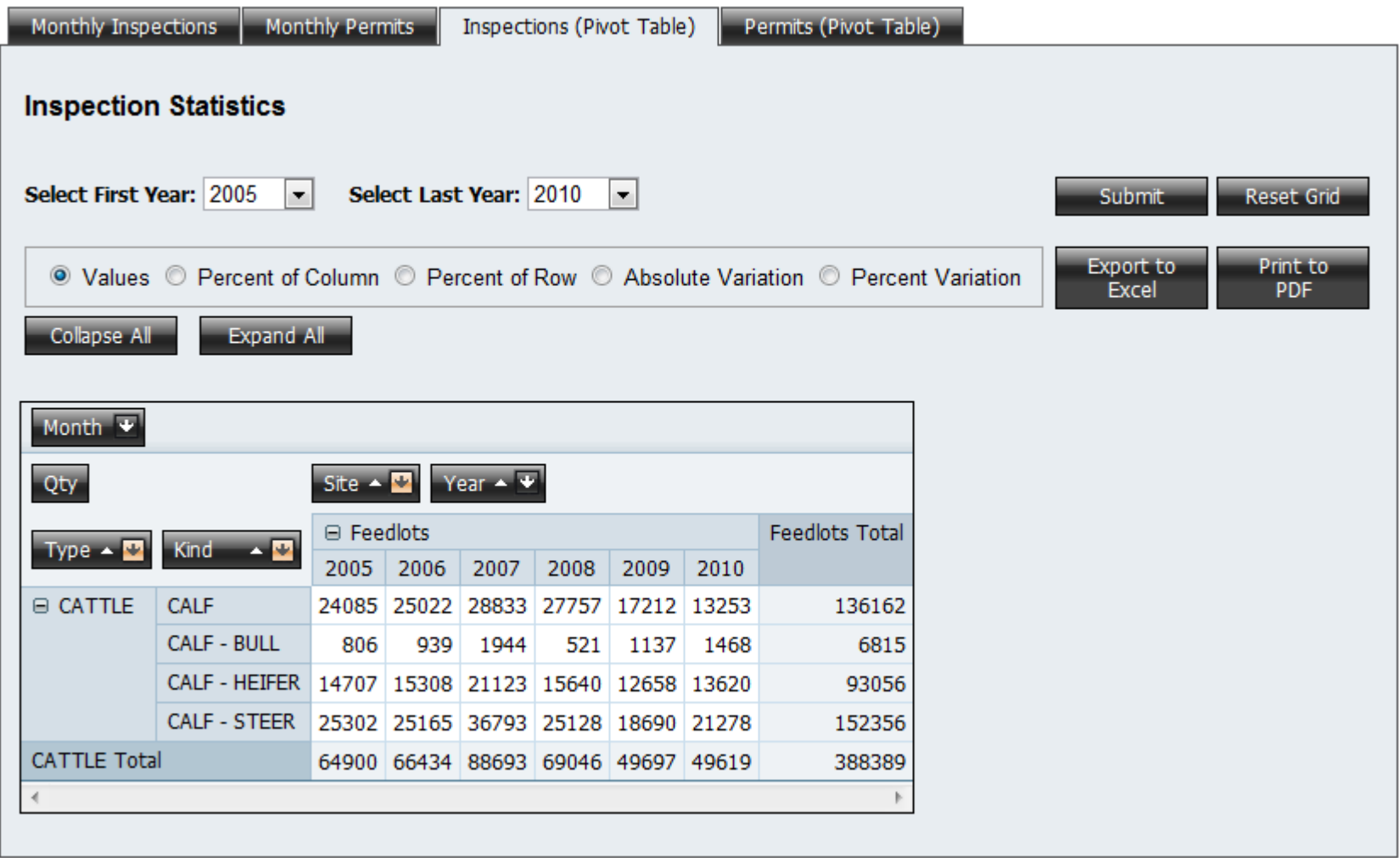

The same information using the Percent Variation option: Figure 9

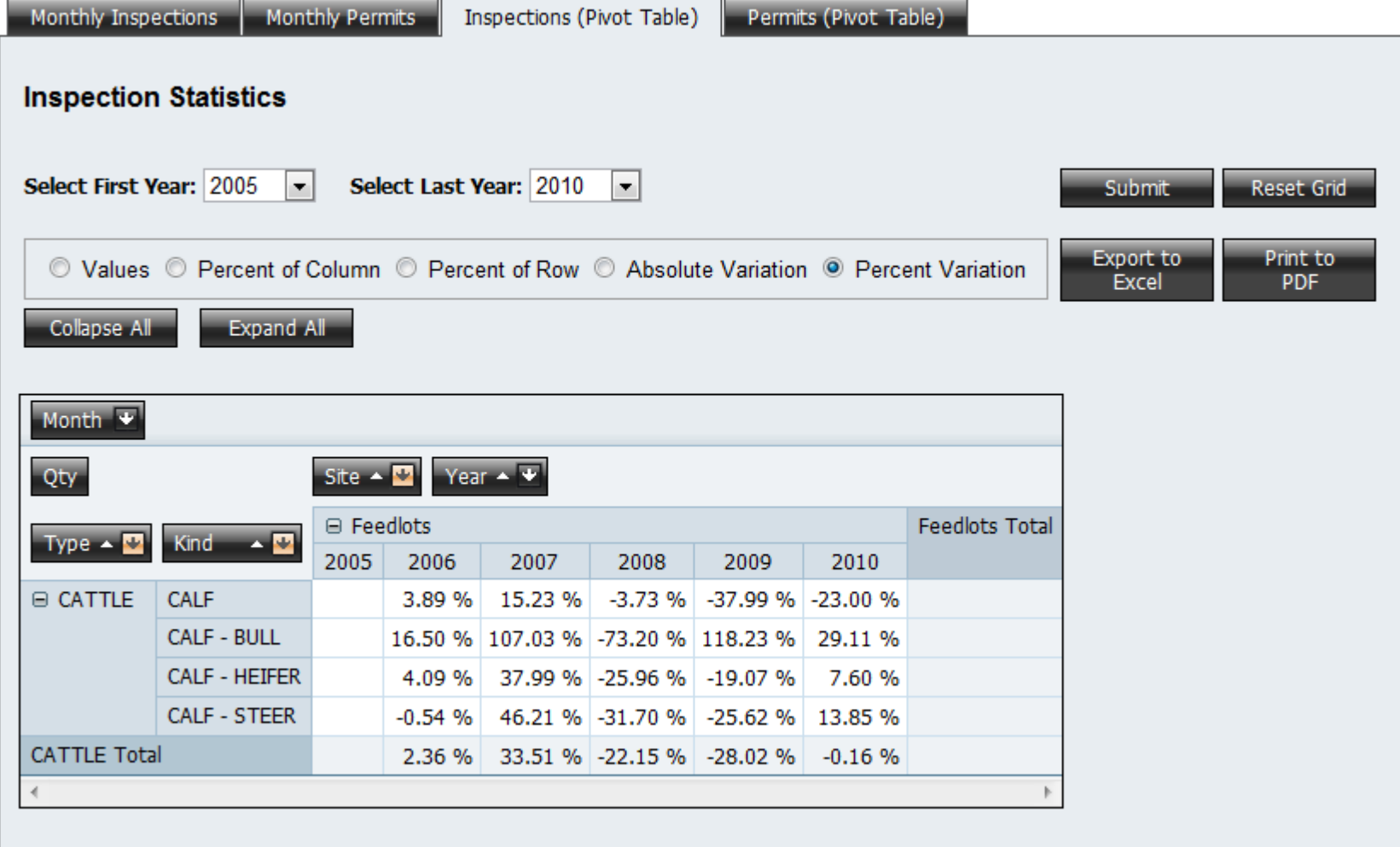

To view the overall information for the industry, remove all your filters on Type, Kind and Site. Drag the Site up beside the Month button and choose the Absolute Variation option. (I've used the Collapse All button to keep the screen display in it's entirety here) Figure 10

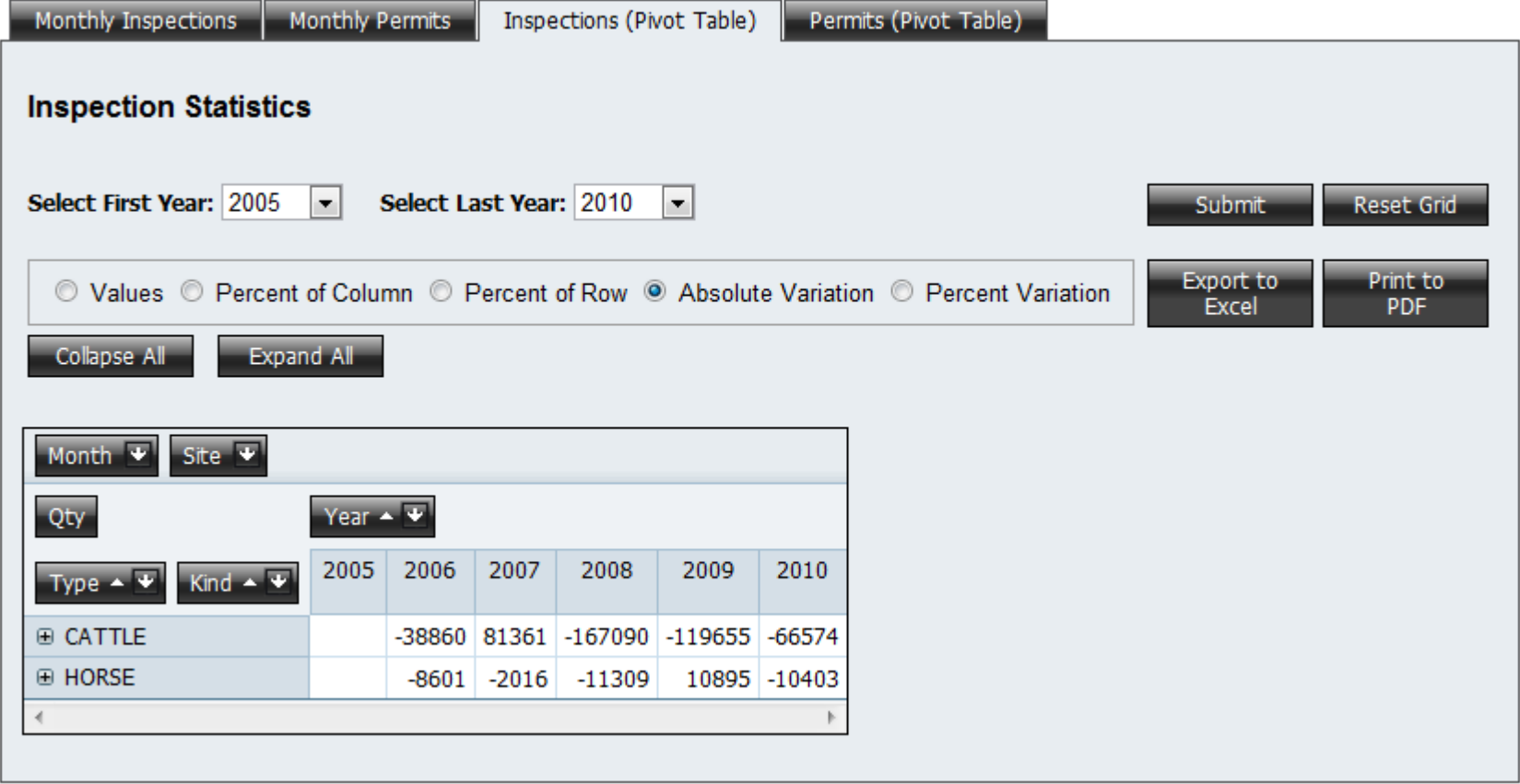

The overall decline in inspections and the impact on specific segments of the industry can be seen below by dragging the Type and Kind up to the filter row and dragging the Site to the row area, select Values from the options above

Grouped by Site (using Values): Figure 11

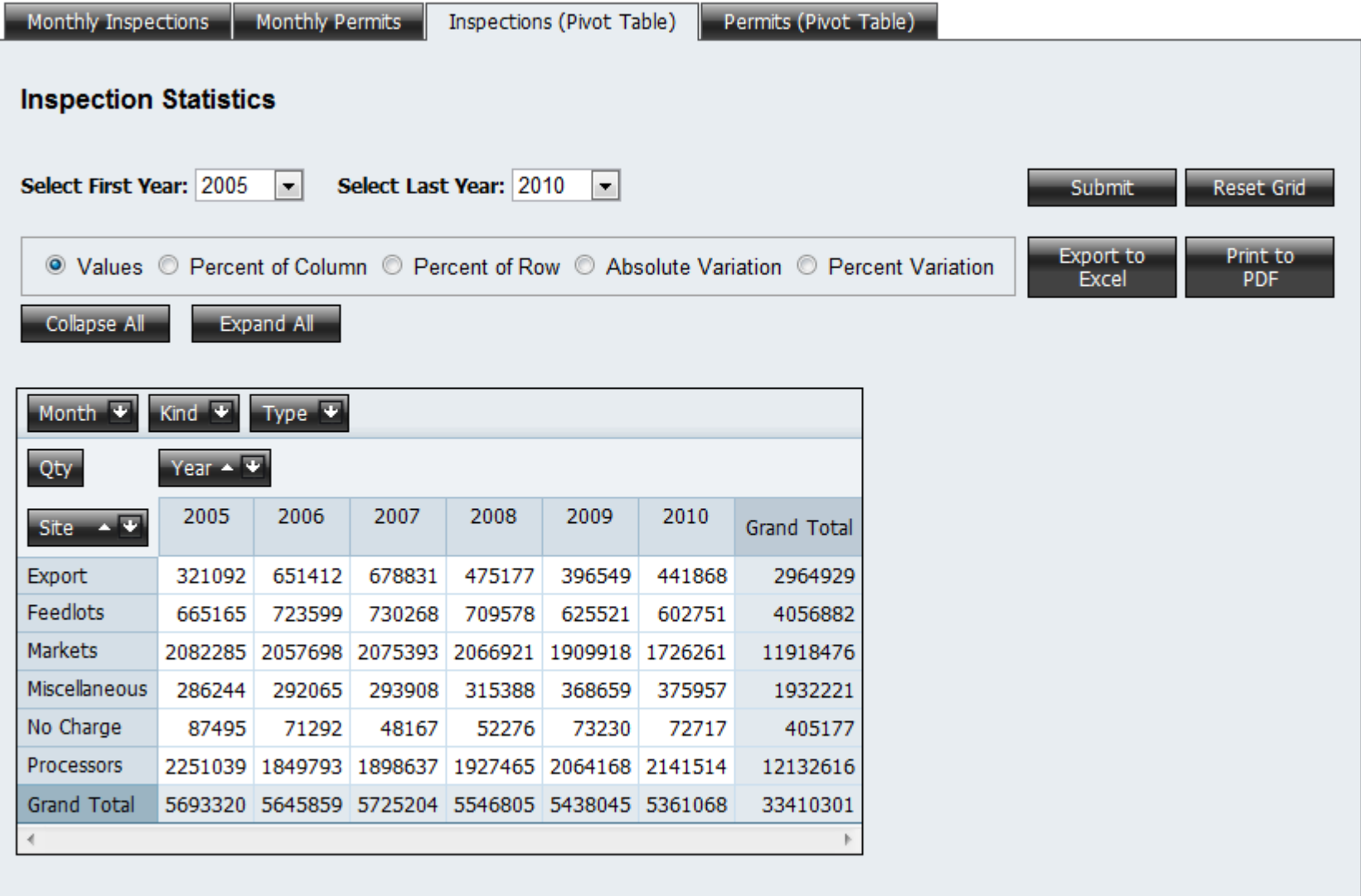

Grouped by Site (using Absolute Variation) Figure 12

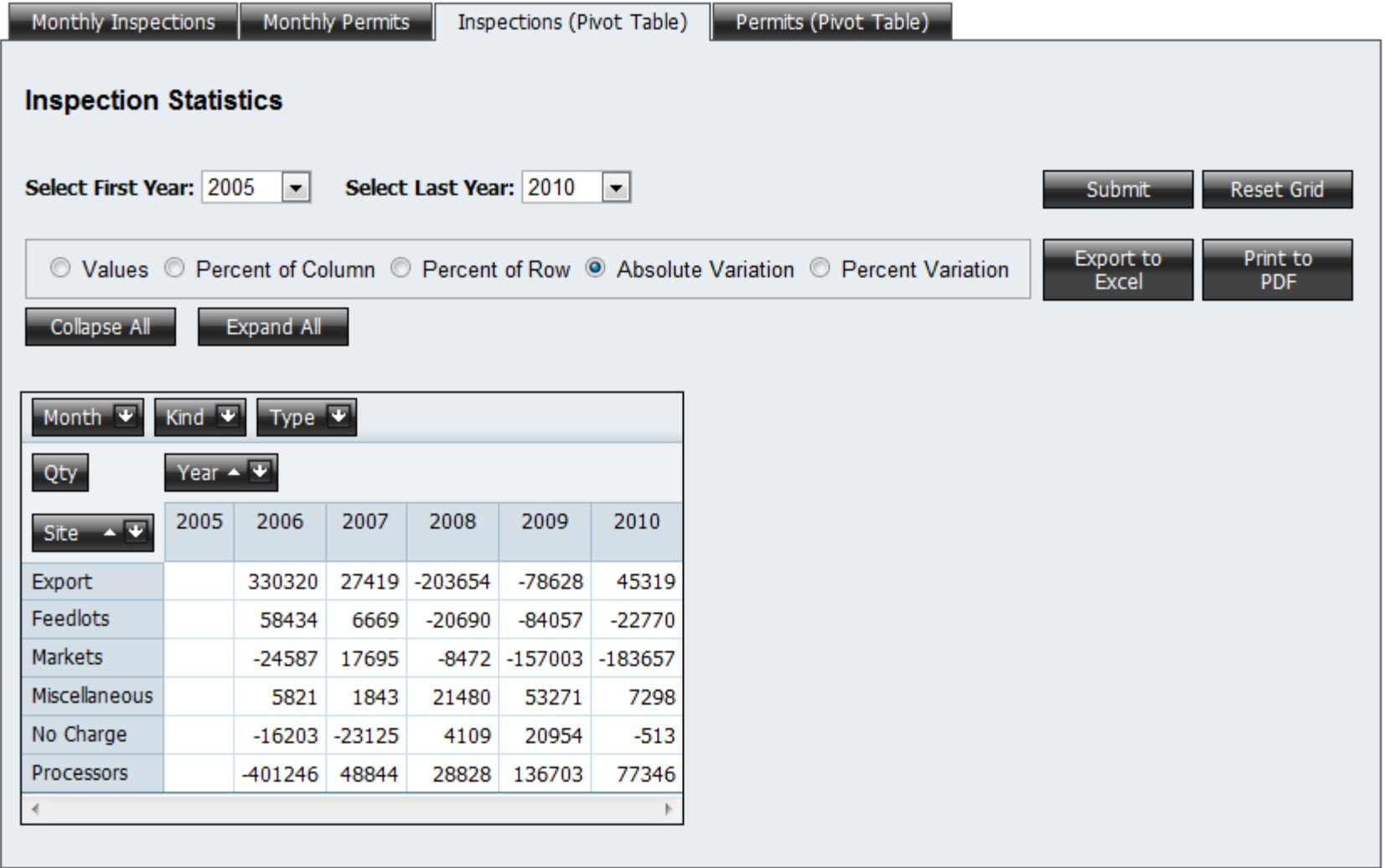

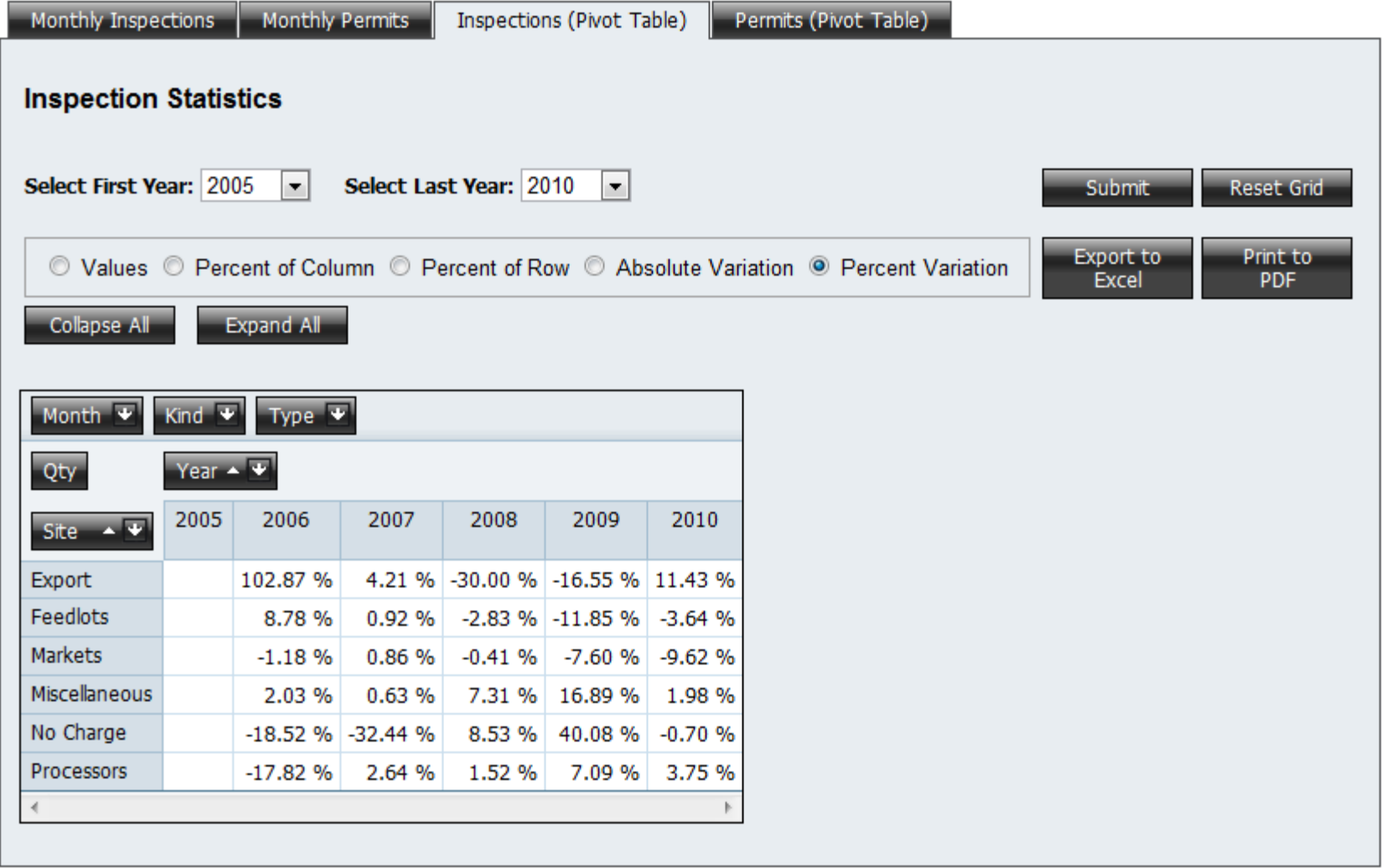